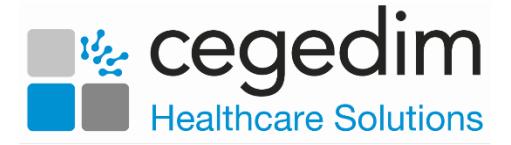

## **Creating a Shared Care User**

In order to use any **Cegedim Healthcare Solutions** applications in a shared care setting, you must be set up as a user in **Organisational Services** and be added to the service required.

To create a user in **Organisational Services** and then add them to a service:

- 1. Open your browser and access **Vision360** using the URL provided by the **Cegedim Healthcare Solutions** implementation team.
- 2. Login to **Vision360** by entering your user name and password and select **Sign In.**

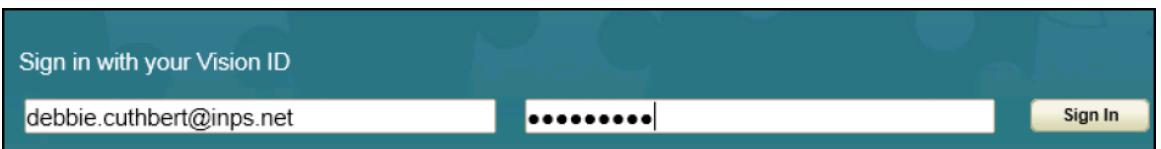

3. From **Please select a Role at a Service**, select **Systems Support Access Role**:

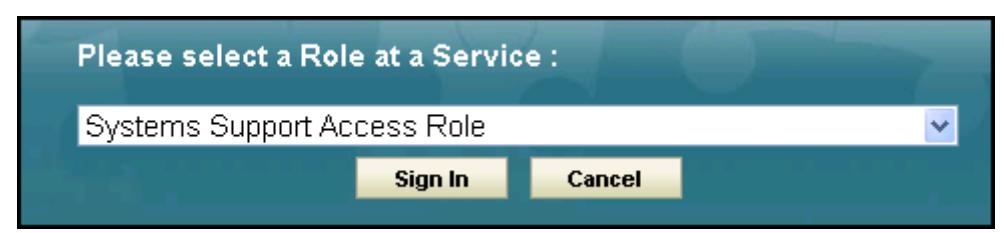

- 4. The **Vision360** home screen displays, select **Organisational Services**
- 5. The **Service Details** screen displays.

.

- 6. Check to see if the user already exists.
	- If the user exists, you can simply add the service required, see Add a User to a Service on page [4.](#page-2-0)
	- If the user does not exist, they must be added, see Create a User in Organisational Services on page [2.](#page-0-0)

<span id="page-0-0"></span>Now complete the following as required:

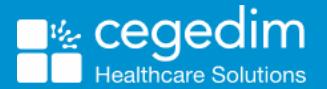

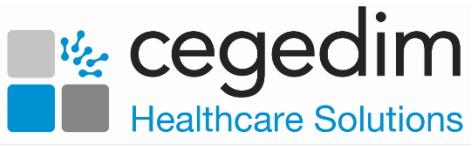

## **Create a User in Organisational Services**

- 1. Open the **Shared Care Service** you want to add the user to.
- 2. Select **Create User Create User** and the new **Add User** tab displays:

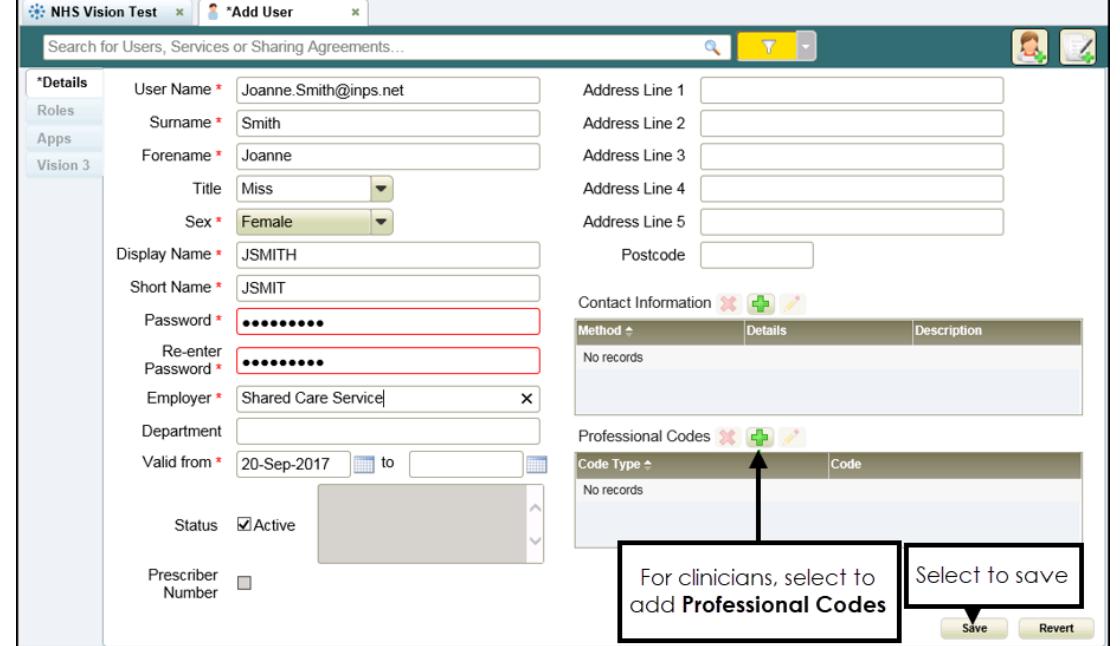

- 3. Enter the new users details, items marked \* are mandatory fields.
	- The password must be a minimum of 6 characters and contain characters from at least three of the following categories:
		- Upper case
		- **.** Lower case
		- Numbers
		- Non-alphanumeric characters:  $\sim 0.044$ \$%^\*\_-+=`|\(){}[]:;'.?/
		- No spaces at the beginning or end of the password
		- The password must not contain three or more consecutive characters (case insensitive) from the user name, forename or surname.
- 4. For clinicians we recommend you add any relevant **Professional Codes**, for example, a GMC code:

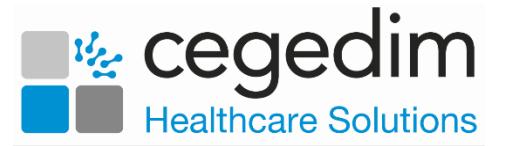

## **Adding a Professional Codes**

1. From **Professional Codes**, select **Add** .

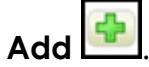

2. The **Professional Codes** screen displays:

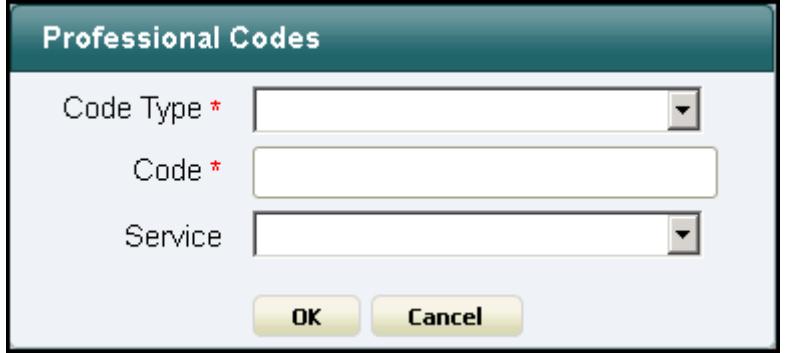

- 3. Complete as required:
	- **Code Type** Select the type of code to record
	- **Code** Enter the code
	- **Service** Select from the list of services available for this user.
- 4. Select **OK**.

<span id="page-2-0"></span>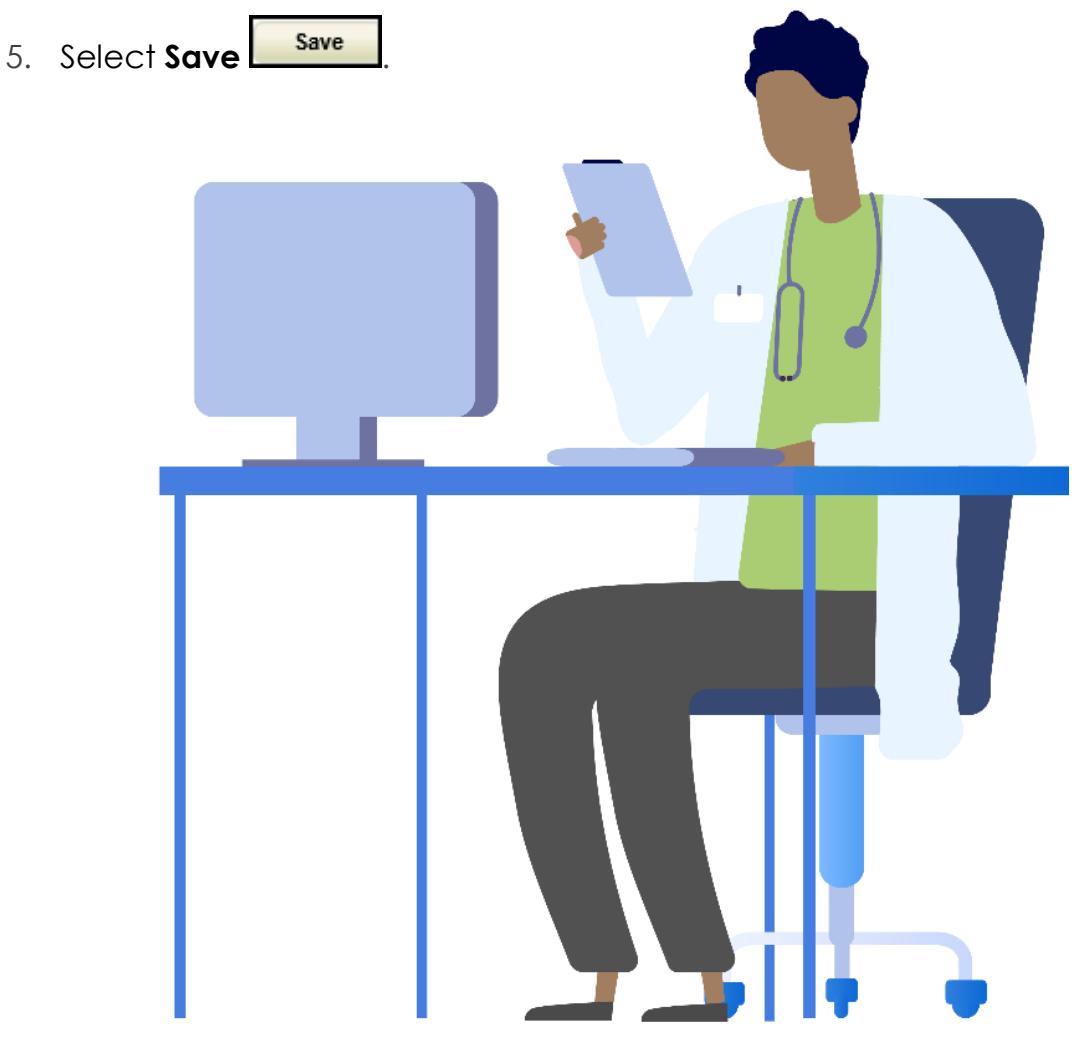

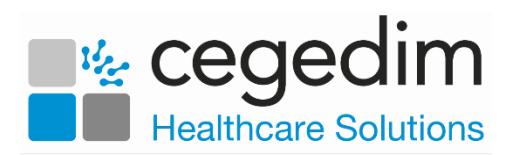

## **Add a User to a Service**

- 1. Open the **Shared Care Service** view, if you have just created the user, this is still open at the top of your screen.
- 2. Select **User Roles**:

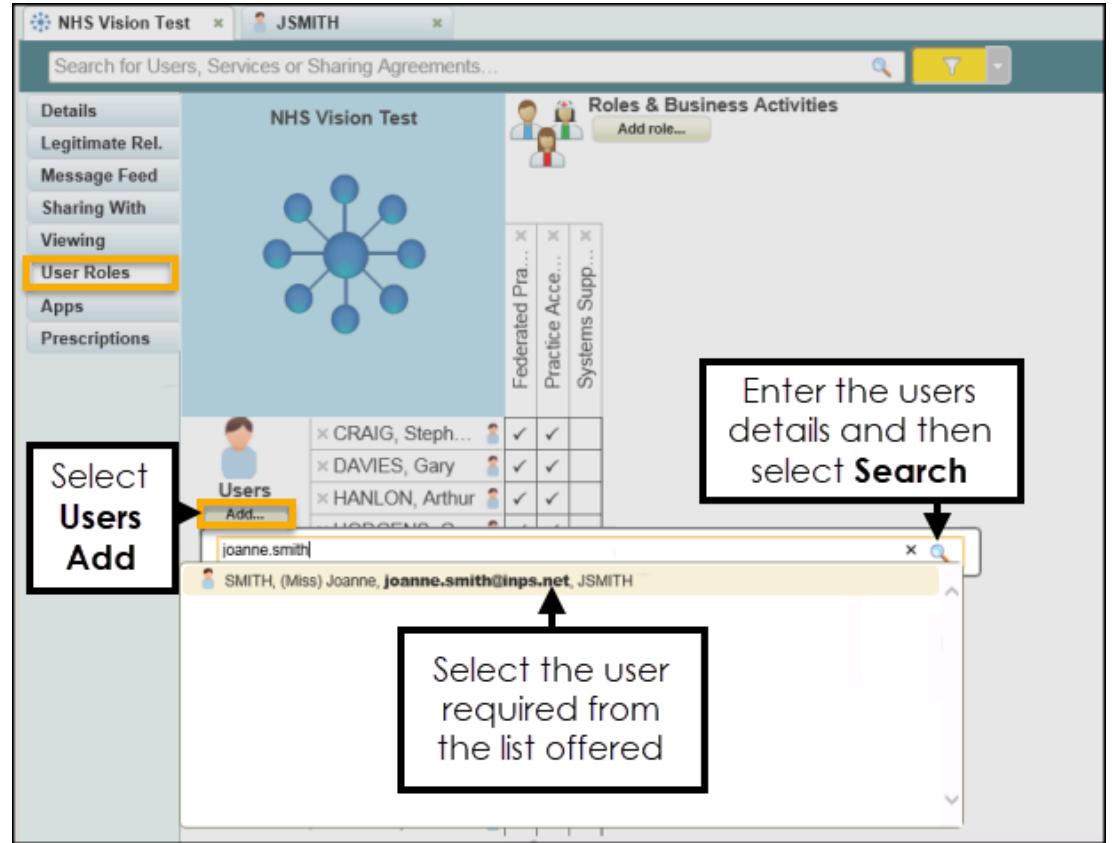

- 3. Select **Users Add...**.
- 4. Enter user's details in the search bar and select **Search** .
- 5. Select the user from the results.
- 6. The user is assigned to the shared care service.
- 7. Tick next to the user's name under the appropriate heading, to allocate their role.

**Note** - To remove rights from a user, simply untick the box.